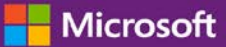

# Démarrage rapide : Afficher les licences, les services et services les services et l'historique des commandes

#### *Guide du client*

Novembre 2016

La section **Licences, services et avantages** du **Centre d'affaires Microsoft** vous permet d'afficher les licences, les services en ligne et l'historique des achats (historique des commandes).

Pour démarrer, connectez-vous au Centre d'affaires, sélectionnez **Inventaire** dans le menu du haut, puis **Gérer mon inventaire**.

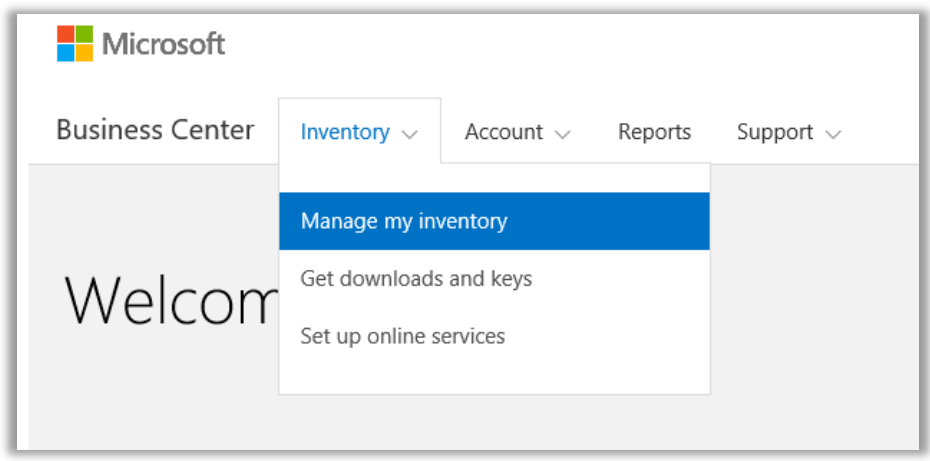

### Table des matières

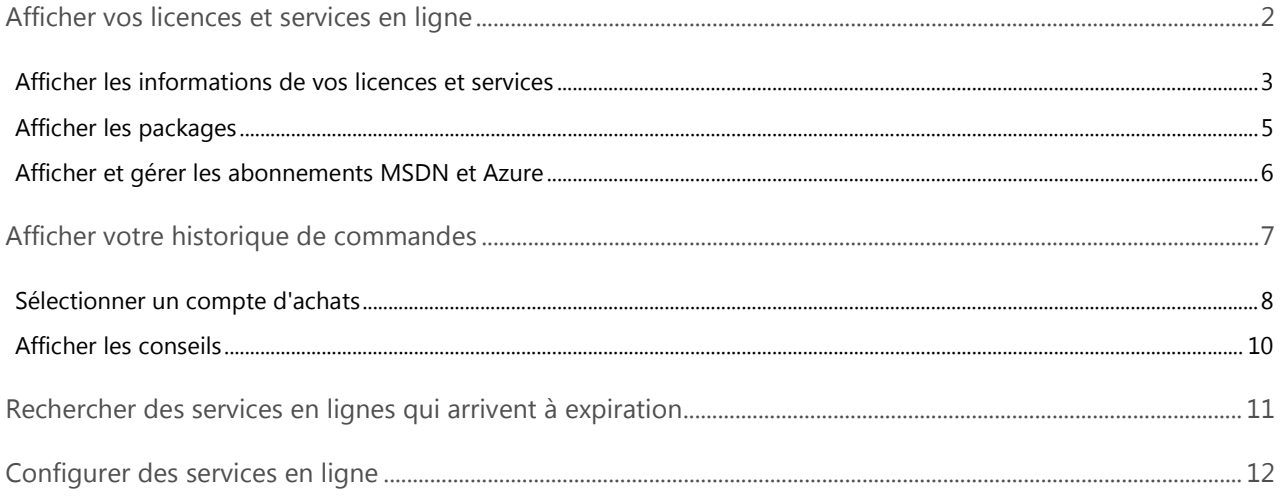

#### Microsoft

### <span id="page-1-0"></span>Afficher vos licences et services en ligne

Lorsque vous accédez pour la première fois à la section **Licences, services et avantages** du Centre d'affaires, l'onglet **Licences et services** s'affichera par défaut. (Un autre onglet, **Avantages de Software Assurance et des services** vous permet d'afficher ces avantages.)

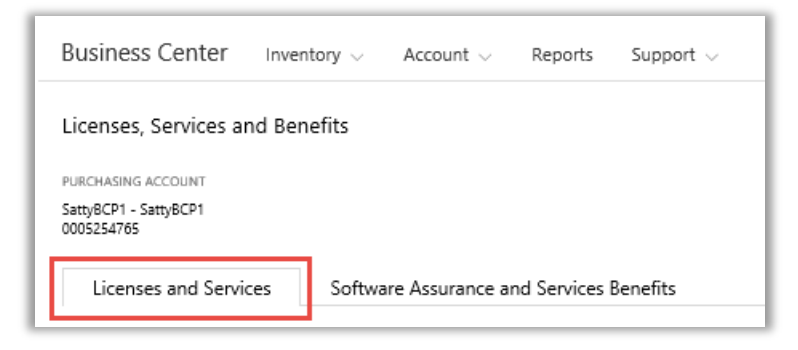

L'onglet **Licences et services** affiche, par groupe de produits, la liste exhaustive des licences et services pour les produits Microsoft.

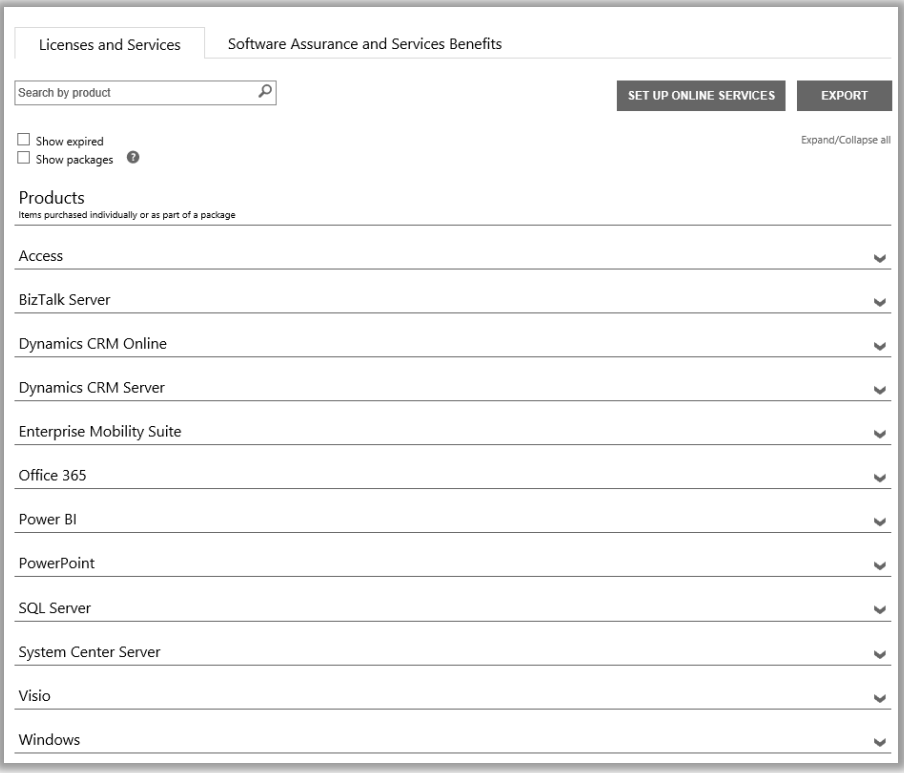

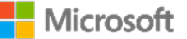

#### <span id="page-2-0"></span>Afficher les informations de vos licences et services

- 1. Connectez-vous au Centre d'affaires, sélectionnez **Inventaire** dans le menu du haut, puis **Gérer mon inventaire**.
- 2. Si vous disposez de plus d'un Compte d'achats, choisissez **Sélectionner un compte**. (Si vous avez besoin d'aide pour sélectionner un compte, consultez les instructions ci-dessous pour [Sélectionner un compte d'achats.\)](#page-7-0)

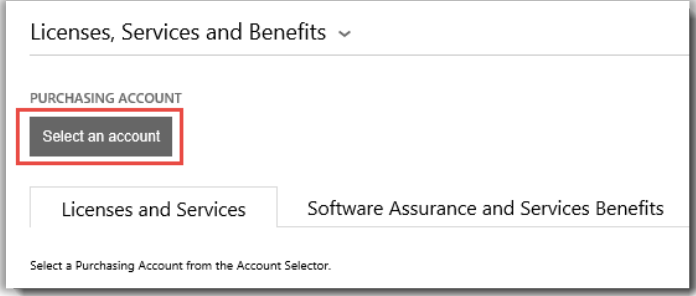

**REMARQUE :** *Si vous disposez d'un seul compte d'achats, le sélecteur de compte n'apparaît pas. Mais votre compte d'achats s'affiche automatiquement.*

3. Une fois que vous avez trouvé le Compte d'achats souhaité et que vous l'avez sélectionné - ou si vous disposez d'un seul Compte d'achats - vous pouvez afficher les licences ou les services souhaités.

#### **Deux méthodes sont possibles :**

• **Rechercher :** Utilisez le champ Rechercher pour localiser un produit en particulier que vous avez autorisé ou commandés. Ceci fonctionne mieux si vous avez de nombreux produits et services différents.

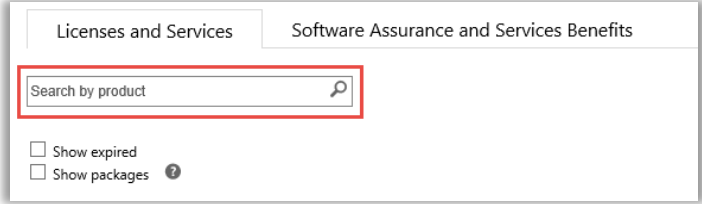

- Parcourir : Parcourez votre liste de produits affichée sur cette page.
- 4. Après avoir trouvé la liste de vos produits et services que vous recherchez, sélectionnez l'icône

Développer/Réduire pour afficher les détails de chaque produit ou service.

Les détails d'un article contiennent toutes les éditions et versions individuelles sous licence. Par exemple, différentes éditions et versions du groupe de produits Office peuvent s'afficher.

| EDITION                      | VERSION                    |                   | LICENSE<br>$\bullet$<br><b>QUANTITY</b> | <b>QUANTITY</b>       |                 |  |
|------------------------------|----------------------------|-------------------|-----------------------------------------|-----------------------|-----------------|--|
| - Professional Plus          | 2013                       |                   | 120                                     | 120                   |                 |  |
| PURCHASING<br>ACCOUNT NUMBER | PURCHASING<br>ACCOUNT NAME | RESOURCE<br>USAGE | LICENSE<br>QUANTITY                     | <b>SA</b><br>QUANTITY | NEXT EXPIRATION |  |
| 0005219480                   | Fabrikam IT                | Per Device        | 120                                     | 120                   |                 |  |

*Cette liste élargie affiche les détail pour une licence de Office 2013 Professionnel Plus*

Microsoft

Une liste élargie pour un **produit** tel que Office affiche :

- **EDITION**
- **VERSION**
- **NUMÉRO DU COMPTE D'ACHATS**
- **NOM DU COMPTE D'ACHATS**
- **UTILISATION DES RESSOURCES**
- **NOMBRE DE LICENCES**
- **NOMBRE DE SA**
- **PROCHAINE EXPIRATION**

**REMARQUE :** *Seuls les services en ligne ont une date de PROCHAINE EXPIRATION*

Une liste de produits élargie pour un **service en ligne** tel que Office 365 présente les **ABONNEMENTS DISPONIBLES** et les **ABONNEMENTS COMMANDÉS**, au lieu du **NOMBRE DE LICENCES** et du **NOMBRE DE SA.**

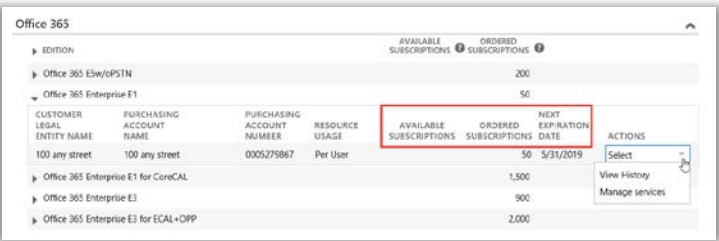

- Le champ **ABONNEMENTS DISPONIBLES** indique la quantité nette de ce service disponible en ligne pour le client et non la quantité commandée par le partenaire.
- Le champ **ABONNEMENTS COMMANDÉS** indique les services commandés par le partenaire pour le compte du client.

**REMARQUE :** *Toute différence entre les ABONNEMENTS DISPONIBLES et les ABONNEMENTS COMMANDÉS indique les services en ligne que vous utilisez déjà (configurés par vous-même) et que votre partenaire n'a pas encore commandés pour vous.*

- La **DATE DE PROCHAINE EXPIRATION** indique la date à laquelle ce service expirera et devra être renouvelé.
- Les **ACTIONS** vous permettent de sélectionner **Afficher l'historique** ou **Gérer les services**.

**CONSEIL :** *Pour Développer/Réduire tout en une fois la liste des produits, sélectionnez afficher/masquer en haut de la page Licences et Services.*

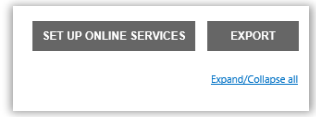

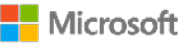

#### <span id="page-4-0"></span>Afficher les packages

L'affichage par défaut dans l'onglet **Licences et services** présente tous vos **Produits**. Si vous cochez la case **Afficher les packages**, une catégorie **Packages** s'affiche également.

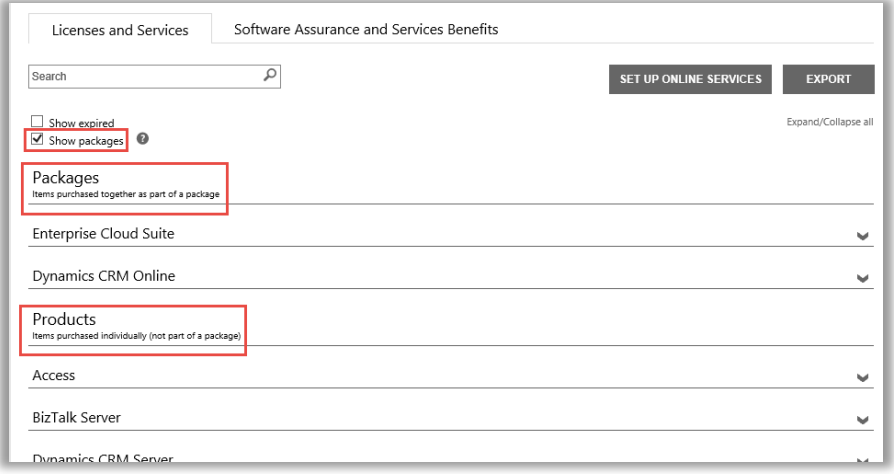

Les **Packages** sont des articles achetés en même temps sous forme de package.

Les **Produits** sont des articles achetés séparément (non sous forme de package.)

Les deux affichages présentent vos articles de façon similaire, mais regroupés en fonction de leur mode d'acquisition de licence - articles achetés séparément ou achetés en même temps sous forme de package. Par exemple, les deux affichages de Produits et de Packages présentent les **ABONNEMENTS DISPONIBLES** et les **ABONNEMENTS COMMANDÉS** pour vos services en ligne.

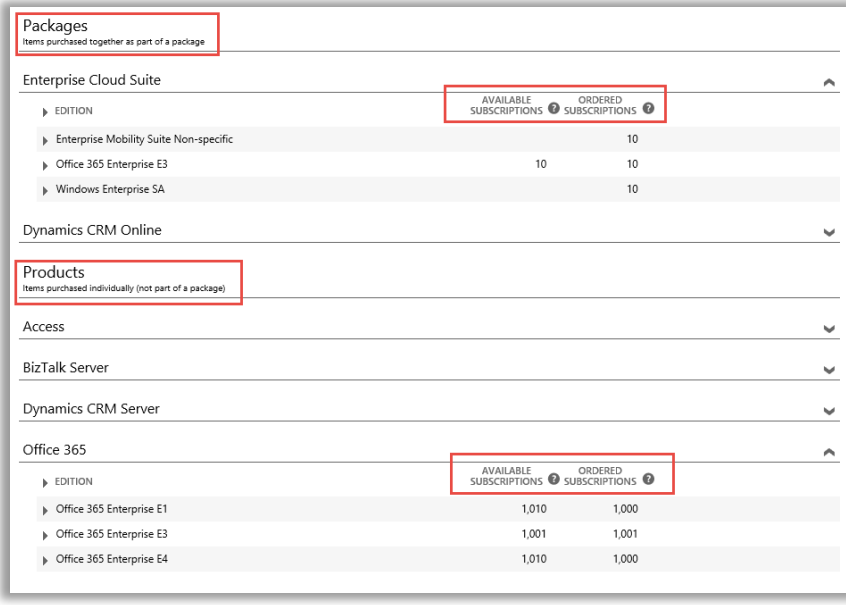

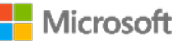

### <span id="page-5-0"></span>Afficher et gérer les abonnements MSDN et Azure

Si votre partenaire Microsoft a commandé pour vous des abonnements MSDN et Azure, vous pouvez les consulter avec tous vos autres produits et services Microsoft dans **Licences et services**.

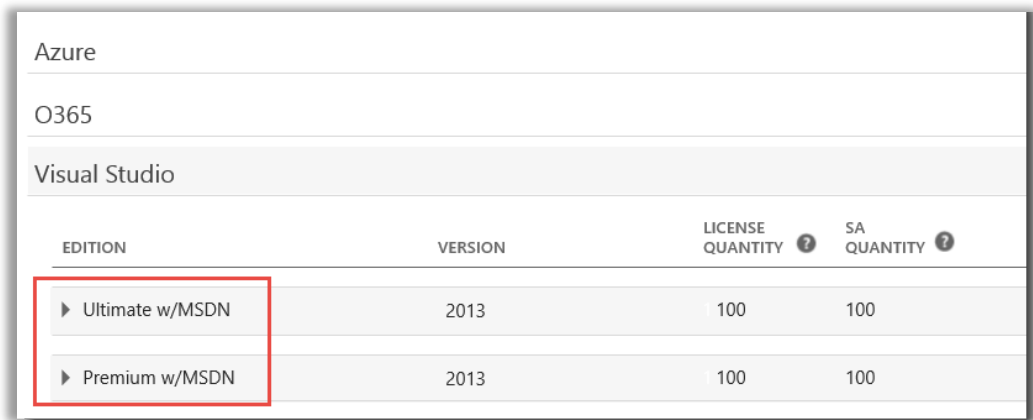

Vous ne pouvez pas gérer vos abonnements MSDN et Azure dans le Centre d'affaires, mais un lien vous redirige vers des portails où vous pourrez vous connecter et gérer ces abonnements. Voici la marche à suivre :

- 1. Dans **Licences et Services**, sélectionnez le produit avec l'abonnement MSDN ou Azure que vous souhaitez gérer (tel que Visual Studio avec MSDN).
- 2. Allez dans **ACTIONS** et cliquez sur **Gérer l'abonnement** dans le menu déroulant. S'il s'agit d'un abonnement MSDN, ce lien redirige votre client vers le Portail des administrateurs MSDN. S'il s'agit d'un abonnement Azure, ce lien redirige votre client vers le Portail de Microsoft Azure Enterprise.

**REMARQUE :** Vous avez également la possibilité de sélectionner **Afficher l'historique** pour consulter l'historique des transactions pour cet abonnement.

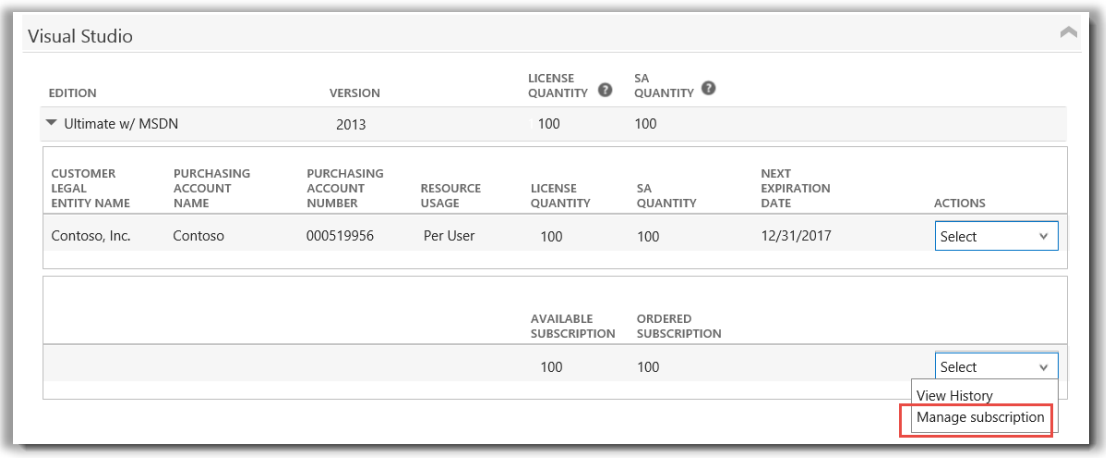

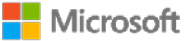

### <span id="page-6-0"></span>Afficher votre historique de commandes

Vous pouvez afficher rapidement et facilement toutes les commandes que vos partenaires Microsoft ont passées pour vous. Voici la marche à suivre :

1. Dans le Centre d'affaires, sélectionnez **Compte** puis **Afficher l'historique des commandes**.

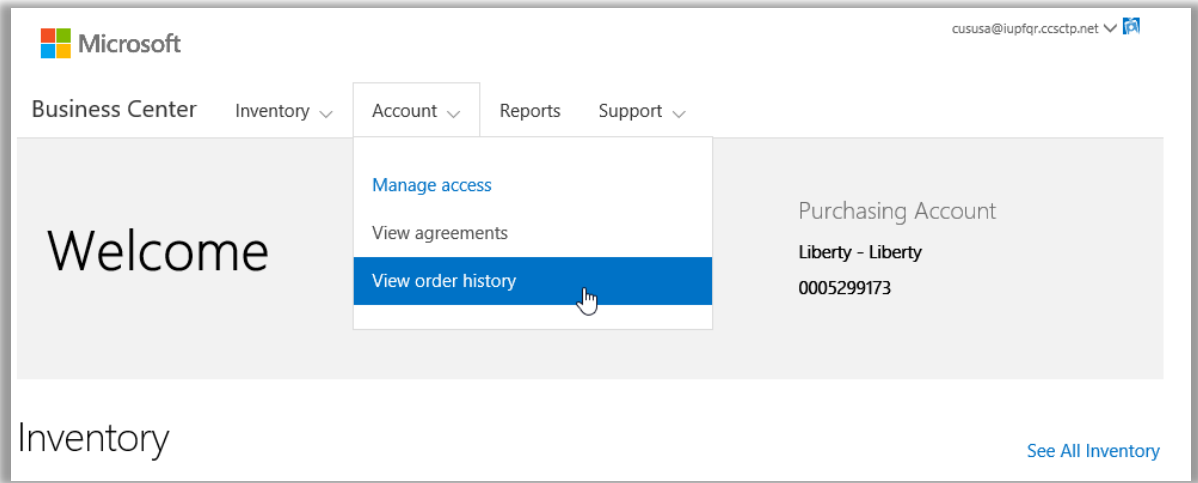

2. Affichez votre liste de commandes.

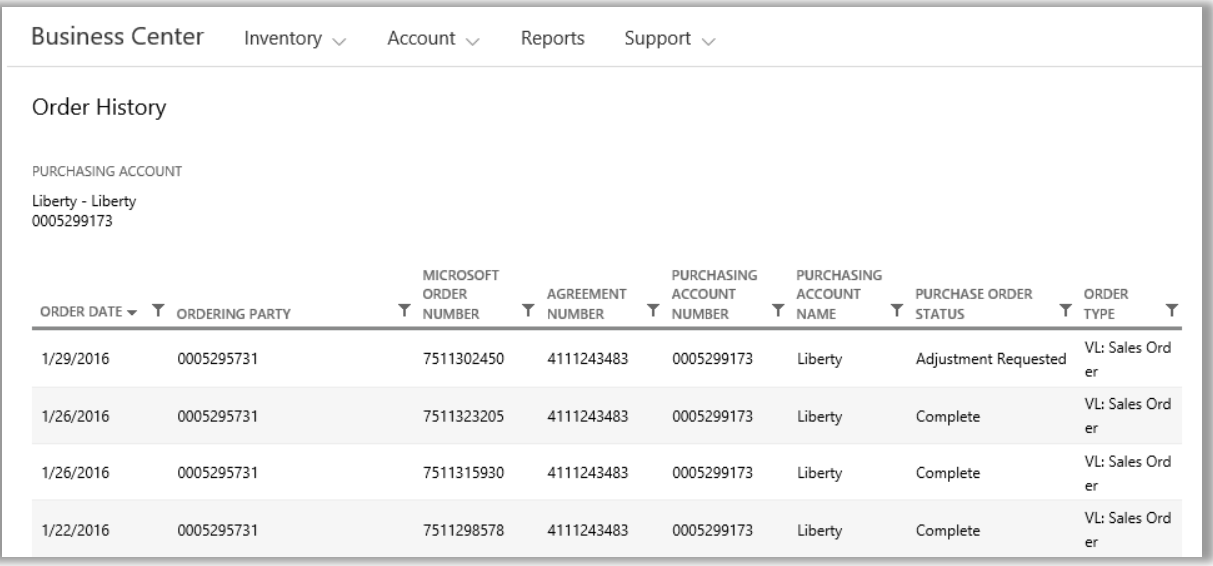

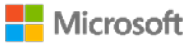

3. Sélectionnez toute commande que vous voulez développer et afficher en détail. Ceci affichera les sections appelées **Entête de la commande**, **Informations sur la commande** et **Articles de la commande**.

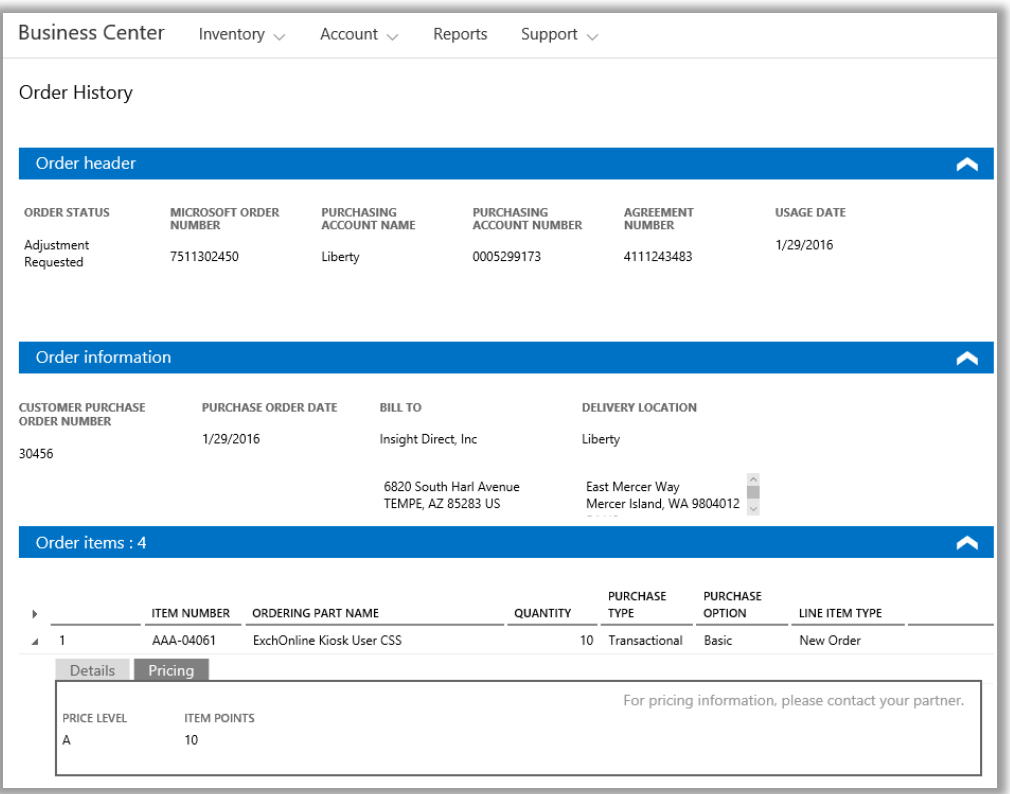

**REMARQUE :** *Le champ précédemment appelé NUMÉRO DU BON DE COMMANDE SECONDAIRE a été remplacé par NUMÉRO DU BON DE COMMANDE DU CLIENT.*

#### <span id="page-7-0"></span>Sélectionner un compte d'achats

Si vous disposez de plusieurs comptes d'achats, le sélecteur de compte s'affichera. Le sélecteur de compte vous permet de sélectionner un compte d'achats parmi une liste de tous les comptes.

**REMARQUE :** *Si vous disposez d'un seul compte d'achats, cette option ne s'affichera pas. Mais votre compte d'achats s'affiche automatiquement.*

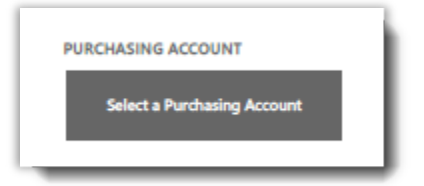

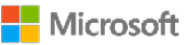

1. Cliquez sur **Sélectionner un compte d'achats**.

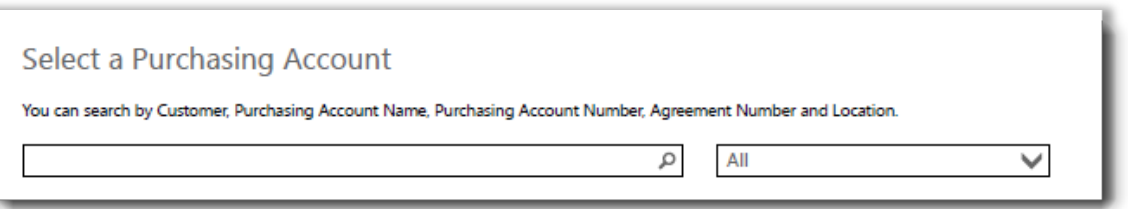

2. Entrez une partie ou le nom complet du compte d'achats que vous souhaitez dans le champ Rechercher. Entrez les lettres du nom jusqu'à ce que le compte souhaité apparaisse.

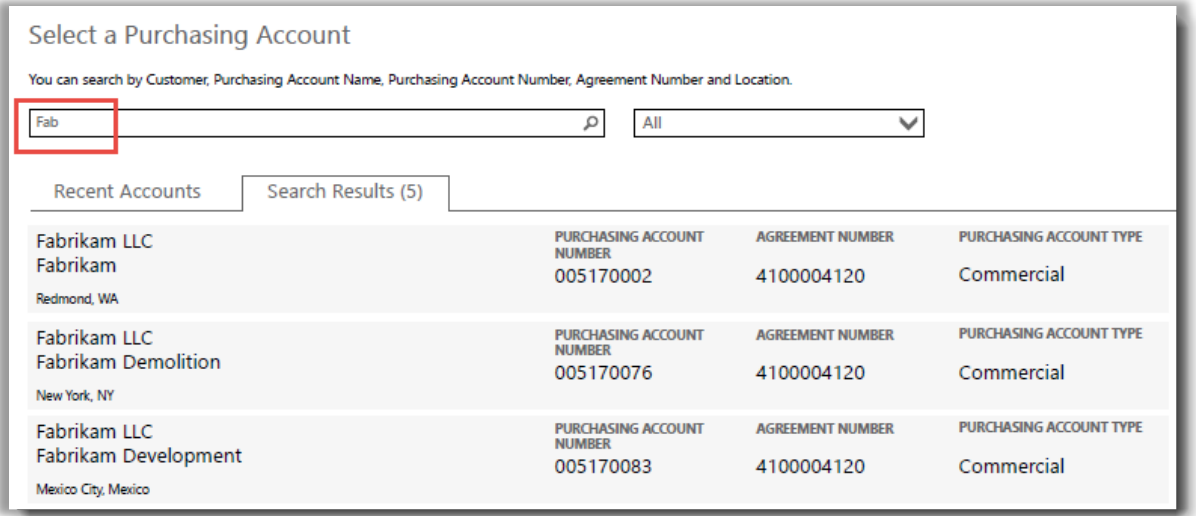

*En entrant Fab, plusieurs comptes d'achats différents avec ceci dans le nom apparaissent*

Si vous rencontrez des difficultés pour trouver le compte d'achats souhaité, essayez de chercher à l'aide d'un des quatre autres types d'informations :

- Numéro de contrat
- Nom d'entité légal du client
- Lieu
- Nom du compte d'achats
- Numéro du compte d'achats

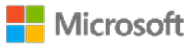

Utilisez le menu déroulant pour sélectionner le champ que vous souhaitez, puis entrez l'information dans le champ Rechercher.

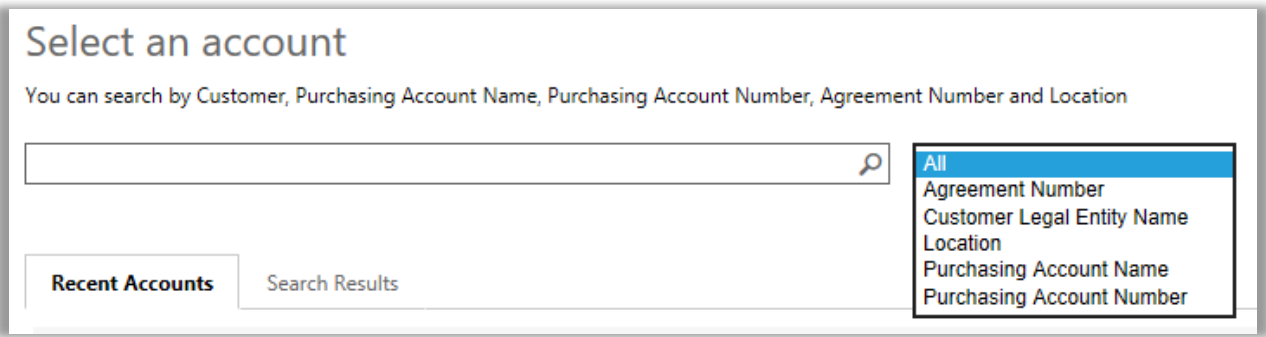

Vous pouvez également combiner différents types d'information. Par exemple, dans la capture d'écran ci-dessous, une partie du Nom du compte d'achats est renseignée (Fabrikam) ainsi que le lieu (Redmond). Ensemble ils permettent de réduire la liste des résultats de recherche, pour aider à identifier le bon Compte d'achats.

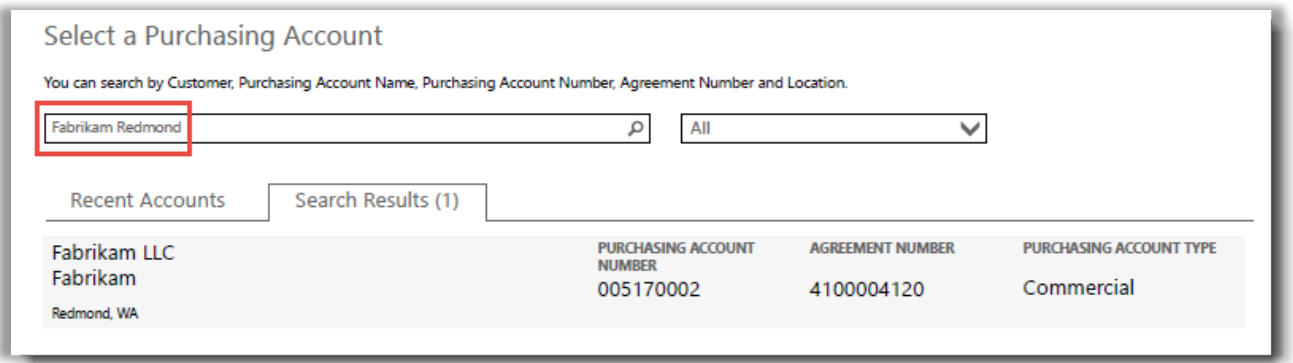

### <span id="page-9-0"></span>Afficher les conseils

Si la définition d'une expression est disponible, l'icône **Aide** apparaît. L'icône laisse apparaître un conseil lorsque vous la survolez. La définition des expressions suivantes se présente sous forme de conseil :

- 1. **NOMBRE DE LICENCES :** Le nombre affiché correspond aux licences acquises dans le cadre d'un Contrat de produits et services Microsoft (MPSA) et associées à une licence sous-jacente confirmée.
- 2. **NOMBRE DE SA :** Nombre de commandes ou renouvellements de Software Assurance pour cette version du produit.

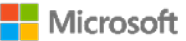

- 3. **QUANTITÉ DISPONIBLE :** Nombre total de postes ou de licences à votre disposition.
- 4. **QUANTITÉ COMMANDÉE :** Nombre total de postes ou de licences à votre disposition et que votre partenaire a commandés.

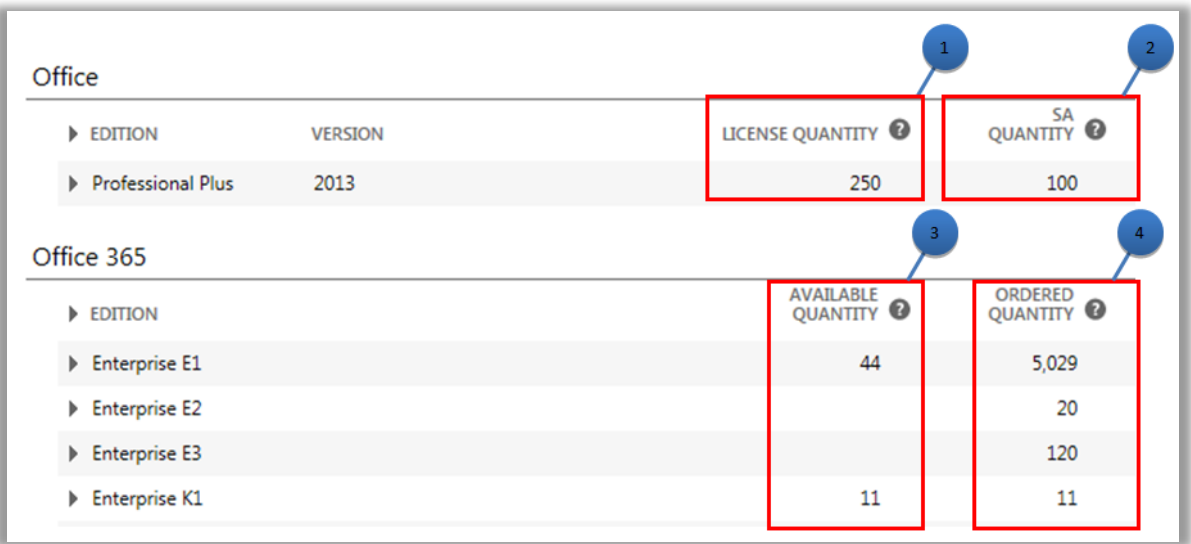

### <span id="page-10-0"></span>Rechercher des services en lignes qui arrivent à expiration

Chaque service en ligne possède une date de **PROCHAINE EXPIRATION**. Pour simplifier le repérage des services arrivant à expiration, il existe des alertes si le service expire dans les 90 ou 30 jours :

- Si un service en ligne est à 90 jours de sa date d'expiration, une notification **Expire bientôt** apparaît.
- Si ce service en ligne doit expirer dans les 30 jours, sa date de la **PROCHAINE EXPIRATION** apparaît en rouge.

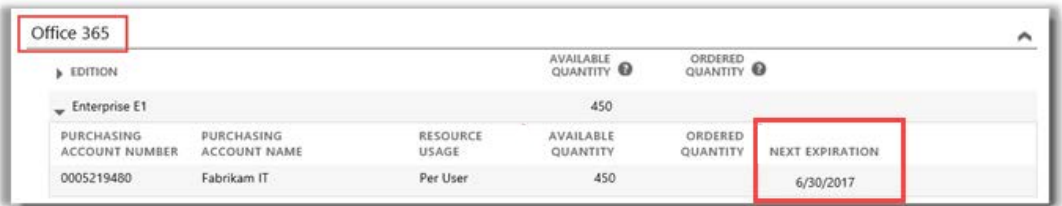

*Ce service en ligne n'expire pas bientôt, il n'y a donc aucune alerte.*

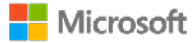

### <span id="page-11-0"></span>Configurer des services en ligne

Vous pouvez configurer par vous-même des services en ligne comme Office 365, mais vous devez demander à votre partenaire de les commander pour vous.

Pour configurer de nouveaux services en ligne, cliquez sur **CONFIGURER DES SERVICES EN LIGNE** dans l'onglet **Licences et Services**.

Pour en savoir plus sur la configuration de services en ligne, consultez le Guide de démarrage rapide intitulé *Configurer et utiliser vos services en ligne* dans la section **Aide** du Centre d'affaires.

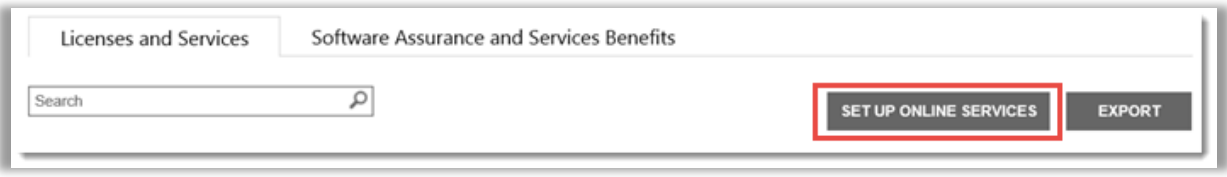

*Le bouton CONFIGURER DES SERVICES EN LIGNE permet de trouver et de démarrer de nouveaux services en ligne*

Si vous configurez par vous-même des services en ligne, le message suivant apparaîtra vous indiquant que vous devez passer rapidement commande pour ces services via votre partenaire

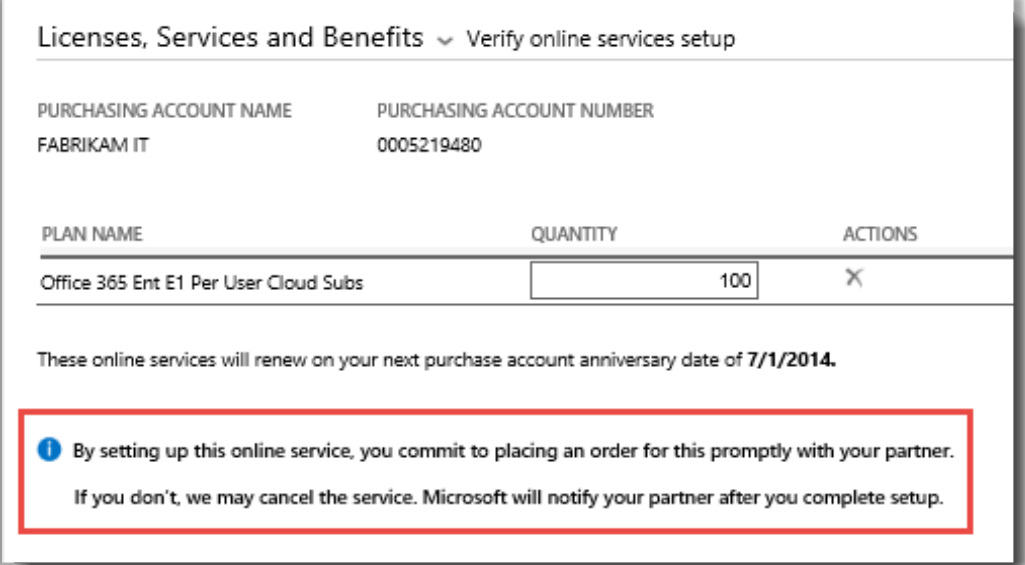

**CONSEIL :** *Le rapport Rapprochement de services en ligne non payés vous permet de vérifier les disparités entre la quantité des services en ligne que vous avez vous-même configurés (auto-approvisionnement) et la quantité commandée par votre partenaire. Ce rapport vous aide à identifier les services en ligne à commander pour éviter toute interruption de service. Vous pouvez filtrer le rapport par compte, commande, contrat ou produit. Vous pouvez le trouver dans la section Rapports du Centre d'affaires.*

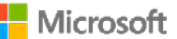